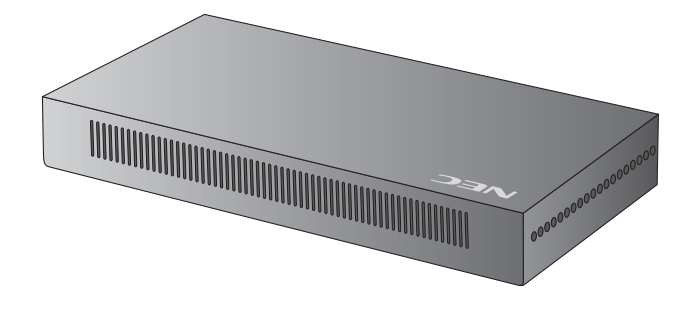

# **Media Player**

**(MP-01) User's Manual Ver.1.10** 

# **Introduction**

## **•What is Media Player?**

Media Player is a tool for showing programs created from the combination of graphics and sound contents on a display. Programs are created using the attached authoring software and distributed via LAN or USB memory.

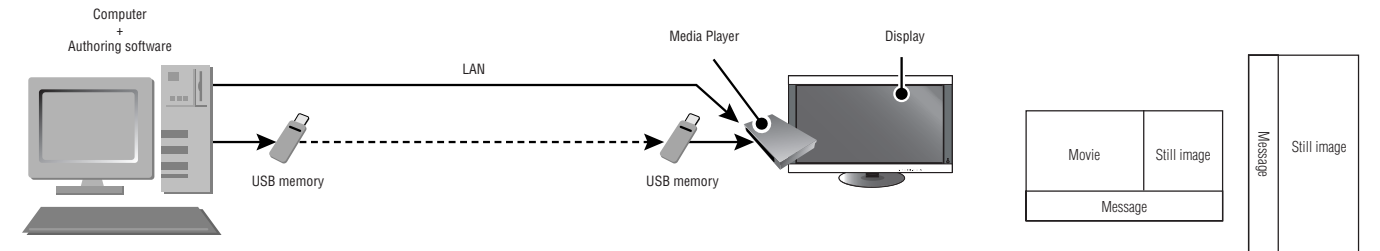

## **•What is Authoring Software?**

### Layout setting

The desired layout can be set by combining movies, still images, and messages.

### Scheduling function

This function displays the program at the designated time. You can set the daily program start and end time or the program start and end time for a particular day.

### Distribution function

Program data is distributed via USB memory or to a maximum of 20 Media Players via LAN.

### **DECLARATION OF CONFORMITY**

This device complies with Part 15 of FCC Rules. Operation is subject to the following two conditions. (1) This device may not cause harmful interference, and (2) this device must accept any interference received, including interference that may cause undesired operation.

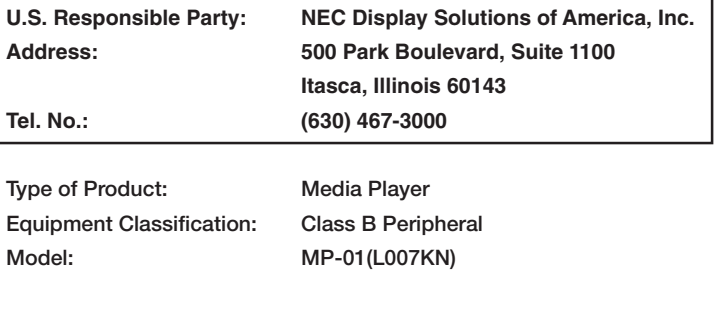

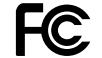

*We hereby declare that the equipment specified above conforms to the technical standards as specified in the FCC Rules.*

#### **Canadian Department of Communications Compliance Statement**

DOC: This Class B digital apparatus meets all requirements of the Canadian Interference-Causing Equipment Regulations. C-UL: Bears the C-UL Mark and is in compliance with Canadian Safety Regulations according to CAN/CSA C22.2 No. 60950-1.

#### **FCC Information**

- 1. Use the attached specified cables with MP-01(L007KN) so as not to interfere with radio and television reception.
	- (1) Please use the supplied power cord or equivalent to ensure FCC compliance.
	- (2) Please use the supplied shielded video signal cable, DVI-D DVI-D.

2. This equipment has been tested and found to comply with the limits for a Class B digital device, pursuant to part 15 of the FCC Rules. These limits are designed to provide reasonable protection against harmful interference in a residential installa-tion. This equipment generates, uses, and can radiate radio frequency energy, and, if not installed and used in accordance with the instructions, may cause harmful interference to radio communications. However, there is no guarantee that interfer-ence will not occur in a particular installation. If this equipment does cause harmful interference to radio or television reception, which can be determined by turning the equipment off and on, the user is encouraged to try to correct the interference by one or more of the following measures:

- Reorient or relocate the receiving antenna.
- Increase the separation between the equipment and receiver.
- Connect the equipment into an outlet on a circuit different from that to which the receiver is connected.
- Consult your dealer or an experienced radio/TV technician for help.

If necessary, the user should contact the dealer or an experienced radio/television technician for additional suggestions.

The user may find the following booklet, prepared by the Federal Communications Commission, helpful: "How to Identify and Resolve Radio-TV Interference Problems." This booklet is available from the U.S. Government Printing Office, Washington, D.C., 20402, Stock No. 004-000-00345-4.

# **Important Information**

## $\eta$

### **WARNING**

TO PREVENT FIRE OR SHOCK HAZARDS, DO NOT EXPOSE THIS UNIT TO RAIN OR MOISTURE. ALSO, DO NOT USE THIS UNIT'S POLARIZED PLUG WITH AN EXTENSION CORD RECEPTACLE OR OTHER OUTLETS UNLESS THE PRONGS CAN BE FULLY INSERTED.

REFRAIN FROM OPENING THE CABINET AS THERE ARE HIGH VOLTAGE COMPONENTS INSIDE. REFER SERVICING TO QUALIFIED SERVICE PERSONNEL.

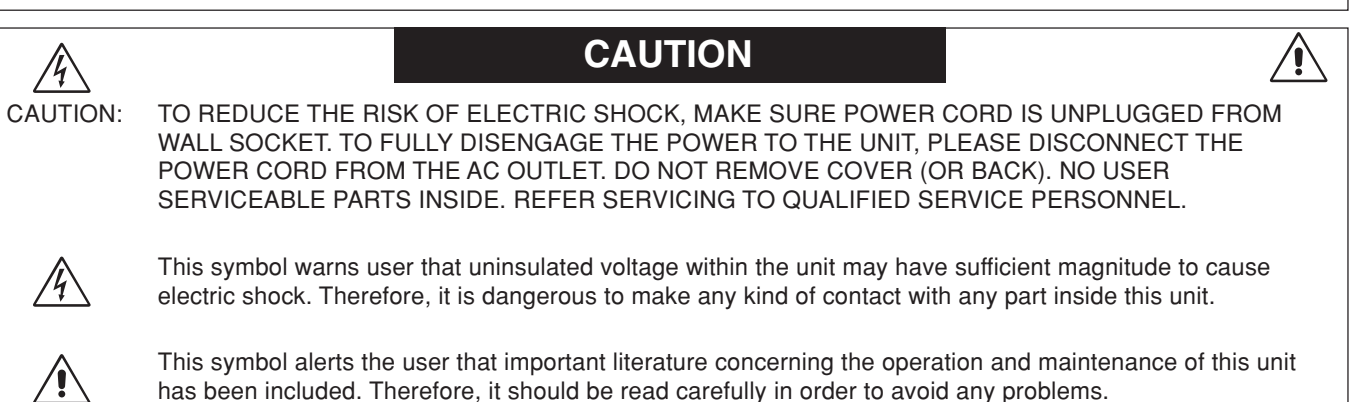

**CAUTION:** Please use the power cord provided with this Media Player in accordance with the table below. If a power cord is not supplied with this equipment, please contact your supplier. For all other cases, please use a power cord that matches the AC voltage of the power outlet and has been approved by and complies with the safety standard of your particular country.

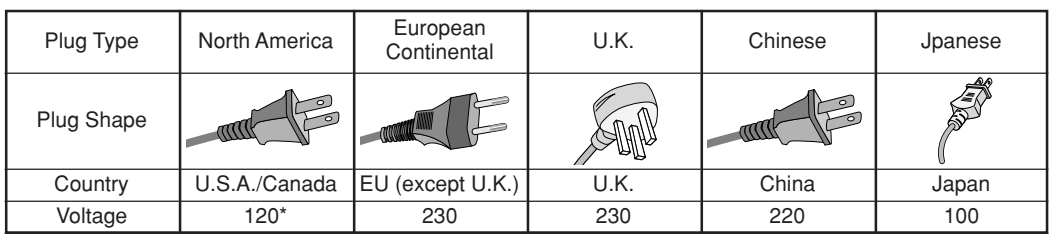

\*When operating the MP-01(L007KN) Media Player with its AC 100-240V power supply, use a power supply cord that matches the power supply voltage of the AC power outlet being used.

**NOTE:** This product can only be serviced in the country where it was purchased.

## **Declaration**

### **Declaration of the Manufacturer**

We hereby certify that the Media Player MP-01 (L007KN) is in compliance with

Council Directive 2006/95/EC: – EN 60950-1

Council Directive 2004/108/EC:

- EN 55022
- EN 61000-3-2
- EN 61000-3-3
- EN 55024

and marked with

NEC Display Solutions, Ltd. 4-13-23, Shibaura, Minato-Ku Tokyo 108-0023, Japan

## **Safety Precautions, Maintenance & Recommended Use**

### FOR OPTIMUM PERFORMANCE, PLEASE NOTE THE FOLLOWING WHEN SETTING UP AND USING THE MEDIA PLAYER.

• DO NOT OPEN THE MEDIA PLAYER. There are no user serviceable parts inside and opening or removing covers may expose you to dangerous shock hazards or other risks.

Refer all servicing to qualified service personnel.

- Do not spill any liquids into the cabinet or use your Media Player near water.
- Do not insert objects of any kind into the cabinet slots, as they may touch dangerous voltage points, which can be harmful or fatal or may cause electric shock, fire or equipment failure.
- Do not place any heavy objects on the power cord or AC adapter. Damage to the cord or AC adapter may cause shock or fire.
- Do not place this product on a sloping or unstable cart, stand or table, as the Media Player may fall, causing serious damage to the Media Player.
- The power supply cord you use must have been approved by and comply with the safety standards of your country. (Type H03VVH2-F 2x 0.75mm<sup>2</sup> should be used in Europe)
- In UK, use a BS-approved power cord with molded plug having a black (13A) fuse installed for use with this Media Player.
- Do not place any objects onto the Media Player and do not use the Media Player outdoors.
- Do not bend, crimp or otherwise damage the power cord.
- Do not use wet hands to connect or disconnect the power cord to an electrical socket. This may cause electric shock.
- Clean the plug periodically and check to make sure the plug and power cord are not damaged.
- Do not apply stress to the inlet (AC input side) of the AC adaptor.
- Do not wrap the AC adapter in cloth.
- When moving the Media Player, disconnect all cables. Moving the Media Player with cables connected may cause electric shock.
- Do not pull on the power cord to disconnect from power outlet as this may cause electric shock. Hold onto to the plug at the end of the power cord to disconnect.
- Do not cover vent on Media Player.
- Do not use Media Player in high temperature, humid, dusty, or oily areas.
- Do not drop or subject to shock.
- Do not place sideways, face down or upside down.
- Do not leave the Media Player in direct sunlight or near heating equipment.

### Immediately unplug your Media Player from the wall outlet and refer servicing to qualified service personnel under the following conditions:

- When the power supply cord or plug is damaged.
- If liquid has been spilled, or objects have fallen into the Media Player.
- If the Media Player has been exposed to rain or water.
- If the Media Player has been dropped or the cabinet damaged.

### Cleaning the Media Player

- Unplug the power supply.
- Gently wipe the cabinet with a soft cloth.
- To clean the cabinet, dampen the cloth with a neutral detergent and water, wipe the cabinet and follow with a dry cloth.

#### **NOTE:**

DO NOT clean with benzene thinner, alkaline detergent, alcoholic system detergent, glass cleaner, wax, polish cleaner, soap powder, or insecticide. Rubber or vinyl should not be in contact with the cabinet for an extended period of time. These types of fluids and materials can cause the paint to deteriorate, crack or peel.

Intel and Intel Pentium are trademarks of Intel Corporation in the United States and other countries. The SD logo is a trademark. Microsoft®, MS, Windows®, PowerPoint<sup>®</sup>, Windows Media®, Internet Explorer® and the Internet Explorer® logo are registered trademarks or trademarks of the Microsoft Corporation in the United States and other countries. All other brands and product names are trademarks or registered trademarks of their respective owners.

## **Contents**

- *•Memory card*
- *•Memory card cover*
- *•Wireless remote control*
- *•AA batteries x 2*
- *•Wireless remote control extension cable*
- *•Double sided tape (for Wireless remote control extension cable)*
- *•Video signal cable (DVI-D-DVI-D)*
- *•Audio cable*
- *•USB cable extension*
- *•Bracket x 2*
- *•Power Cord*
- *•AC adapter (DXW1225N-S0068Z)*
- *•Set up guide*
- *•CD-ROM (User's Manual & software)*

# **Terminal panel**

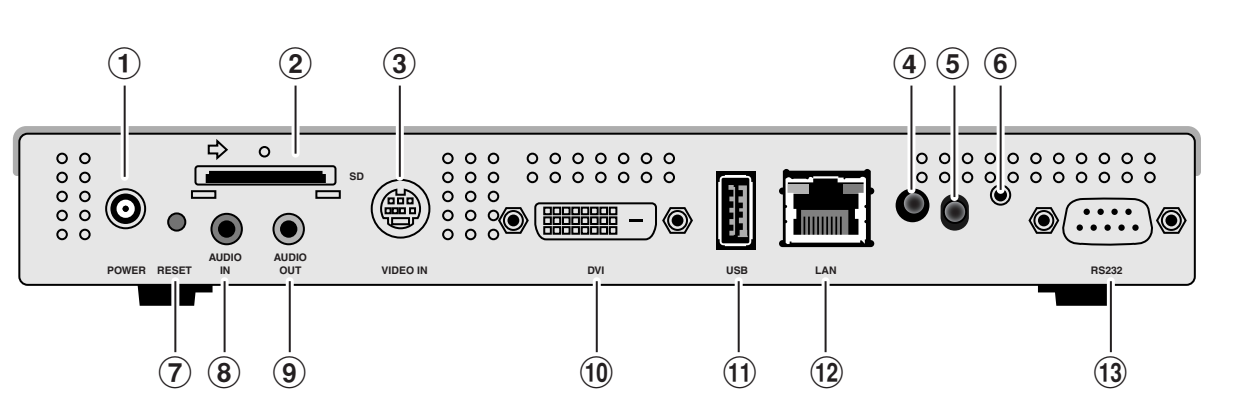

### 1DC IN connector

Connect the enclosed AC adapter.

#### 2Memory card connector Set the enclosed memory card.

#### 3S-VIDEO IN connector

Connect with video devices, such as DVD players, and movies from video devices can be placed with messages and still images. Use an S video cable (available in stores).

### 4Power Indicator

Power button ON: Green light turns on Power button OFF: Green light flashes then red light turns on

#### 5Remote control sensor

This is the light receiving part of the signal from the wireless remote control.

#### 6Wireless remote control extension connector

In cases such as when the remote control sensor is hidden behind the liquid crystal display, connect the enclosed wireless remote control extension cable.

Secure the light receiving end of the wireless remote control extension cable in a position from which remote control operation is possible using the enclosed double-faced adhesive tape.

#### 7Reset button

The main body is reset. Even if the reset button is pressed, the data in the memory card will not be erased.

### 8AUDIO IN

When using the S-VIDEO IN connector, this is connected to the audio output from a video device.

### 9AUDIO OUT

This is connected to the AUDIO IN of the liquid crystal display.

#### 0DVI OUT

This is connected to the DVI input connector of the liquid crystal display.

#### !USB memory connector

This is used when distributing program data via USB memory or when updating internal firmware.

If it is difficult to use the connector for USB memory due to the location installed, use the enclosed USB cable extension.

#### @LAN connector

This is connected to the LAN cable when distributing program data via LAN.

### 13 External connector

Terminal used for maintenance. Cannot be used.

# **Wireless remote control extension cable**

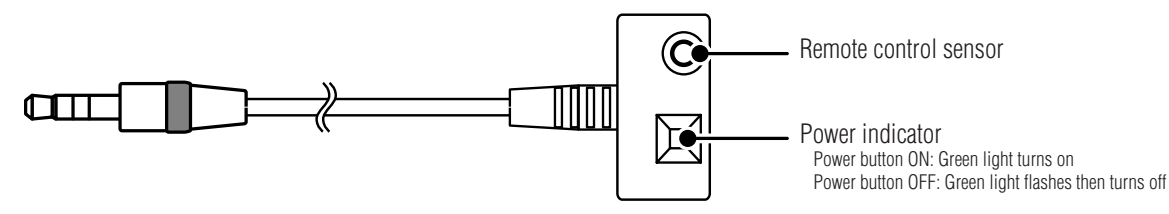

## **Remote control**

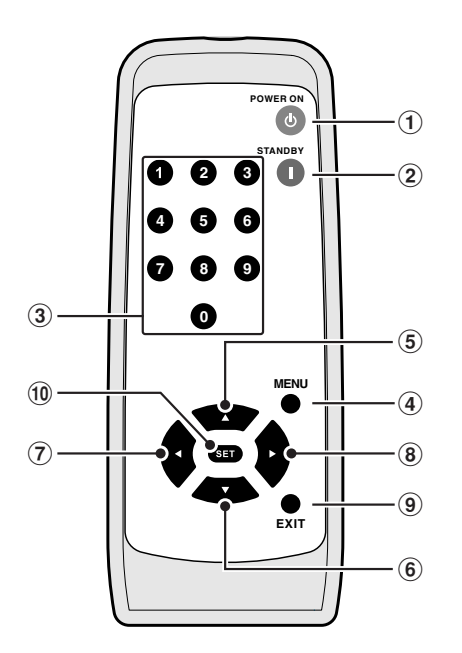

### **Handling the remote control**

### Install the remote control batteries

This requires two AA batteries. Install the batteries as shown in the diagram below.

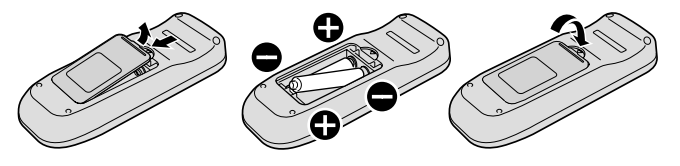

- 1Power button (POWER ON) Press this button to turn the power on.
- 2Standby button (STANDBY) Press this button to turn the power off.
- 3Number buttons
- 4MENU button (MENU) This button turns the OSD screen on and off.
- 5,6,7and8Direction button Use this button to select the settings on the OSD screen.
- 9EXIT button (EXIT) This button returns the OSD to the previous screen.
- 0SET button (SET) This button saves on the selection on the OSD screen.

A. Press end slide to open the cover

B. Align the batteries according to the (+) and (-) indications inside the case C.Replace the cover.

### **CAUTION:**

#### **Incorrect usage of batteries can result in leaks or bursting. NEC recommends the following battery use:**

- Place the batteries properly according to the  $[+]$  and  $[-]$  indicators.
- Batteries have different characteristics depending on type, so do not mix batteries of different types.
- Do not combine new and old batteries. Doing so may shorten the life of new batteries, or cause liquid leakage from old batteries.
- Remove dead batteries immediately to prevent battery acid from leaking and causing a malfunction. Do not touch leaked battery acid as it may irritate the skin. Carefully wipe the acid with a cloth.

#### **NOTE:**

- **Other than to install the batteries, do not open the remote control.**
- **If you do not intend to use the Remote Control for a long period of time, remove the batteries.**

#### **Attention**

- **Do not subject to strong shock.**
- **Do not expose to water. If the equipment is exposed to water, immediate wipe away the water.**
- **Avoid exposure to heat and steam.**

## **How to Use the Remote control**

When operating the remote control, direct the end of the remote control towards the remote control sensor. Use the remote control within 7 m of the front of the remote control sensor or within 3.5 m when at a 30˚angle above, below, to the left, or to the right of the sensor.

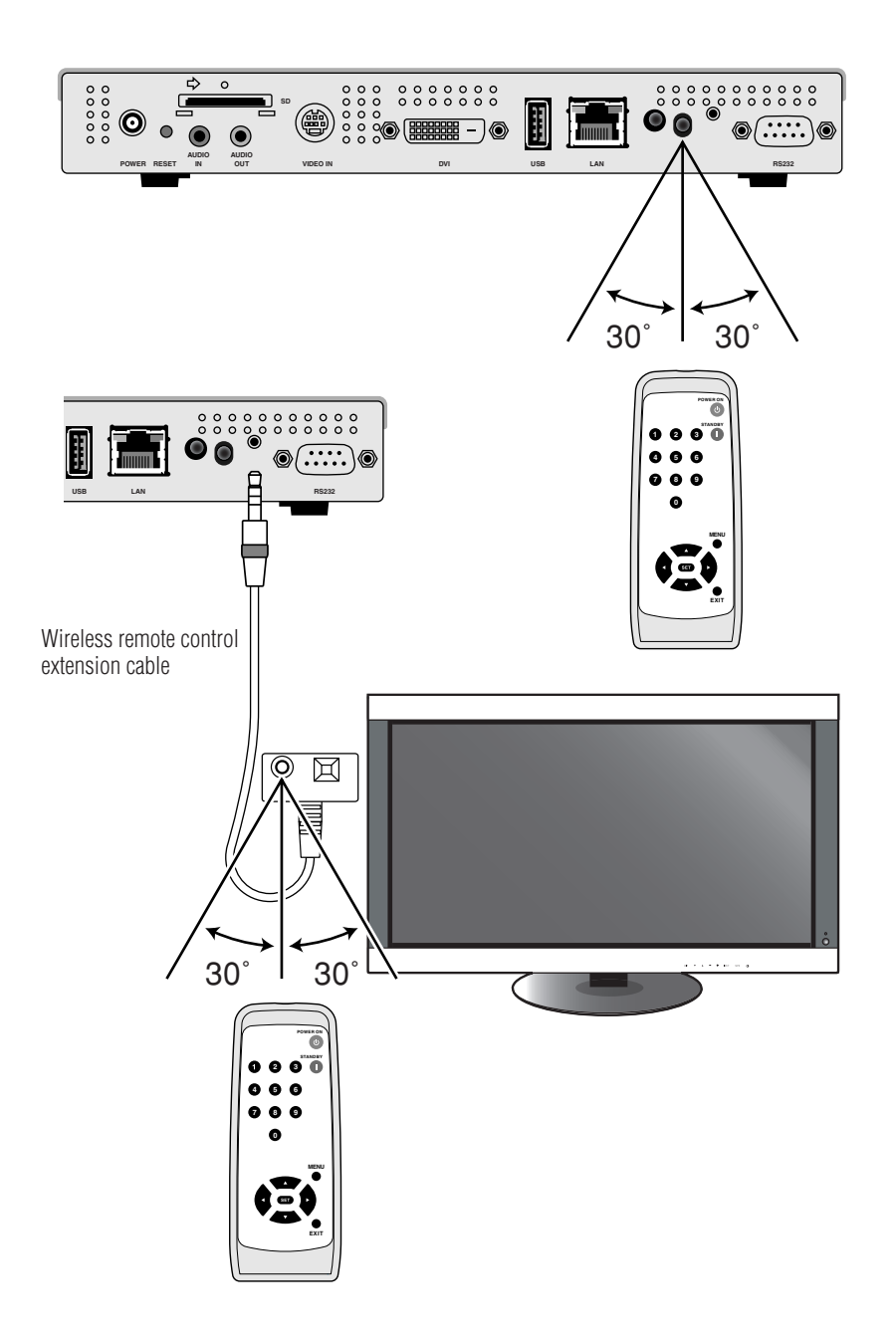

#### **NOTE:**

- **When using the remote control sensor on the rear side of the equipment, do not connect the wireless remote control extension cable. When the wireless remote control extension cable is connected, the remote control sensor on the rear side of the equipment will not work. If it is difficult to operate the remote control using the remote control sensor on the rear side, use the wireless remote control extension cable.**
- **When using a wireless remote control extension cable, secure the light receiving part at the end of the cable with the enclosed double-faced adhesive tape in a location where the light of the remote control can reach it easily.**
- **The remote control operation may not work in places where there is direct sunlight, strong light, or near fluorescent lights.**

# **Connection and setting**

When using LAN, after finishing the "Connection/Setting" in this chapter, refer to the "LAN Connection/Setting" (page 16).

## **Preparation**

In order to use the Media Player to display the program on the Display, the enclosed authoring software, a computer, and a USB memory (if the program is distributed using USB memory ) are required.

### Authoring software

The authoring software is on the enclosed CD-ROM. Install the authoring software on your computer when using it for the first time. Refer to the authoring software User's Manual for the installation procedure.

### USB memory

Encoded USB memory cannot be used.

### **Connection when using USB memory to distribute programs**

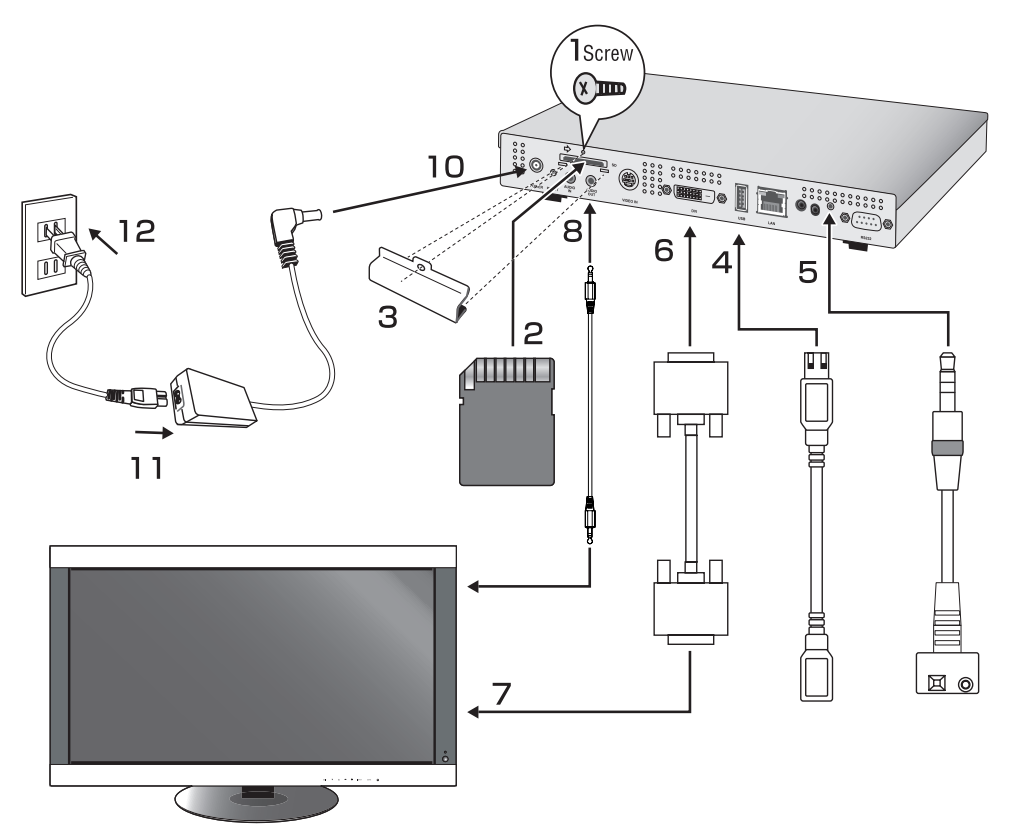

- 1. Remove the screw from the mounting hole for the memory card cover.
- 2. Insert the attached memory card into the memory card connector.

### **CAUTION:**

Insert the memory card with the label side down. Check to make Sure that the write protect switch in riot in the look position.

- 3. Attach the memory card cover with the screw that was removed from the main body.
- 4. Insert a USB cable extension into the USB connector. (When the program is distributed using a USB memory )

## **Connection and setting (continued)**

5. Set the wireless remote control extension cable in the wireless remote control extension cable connector. Secure the light receiving part at the end of the cable with the enclosed doublefaced adhesive tape in a location where the light of the remote control can reach it easily.

#### **NOTE:**

When using the remote control sensor on the rear side of the equipment, do not connect the wireless remote control extension cable. When the wireless remote control extension cable is connected, the remote control sensor on the rear side of the equipment will not work. If it is difficult to operate the remote control using the remote control sensor on the rear side, use the wireless remote control extension cable.

- 6. Connect a video signal cable (DVI-D-DVI-D) to the DVI OUT.
- 7. Connect the signal cable to the DVI input connector of the Display.
- 8. Connect the audio cable to the AUDIO OUT and connect the other end to the AUDIO IN of the Display.
- 9. Switch on the Display. Set the input signal of the Display to "DVI."
- 10. Set the plug of the AC adapter cable into the DC In connector.
- 11. Securely insert one end of the power cord into the power connector of the AC adaptor.
- 12. Connect the power plug to the AC power source. The power of the Media Player is automatically switched on.

#### **Warning**

- Do not use the equipment with a source voltage other than what is displayed. Doing so may cause fires or electric shock.
- If the power code provided with this Media Player doesn't match the voltage of the power outlet, please use a power cord that matches the AC voltage of the power outlet and has been approved by and complies with the safety standard of your particular country.
- Always use the AC adaptor (DXW1225N-S0068Z) enclosed with the equipment. Using other AC adaptors may cause smoke or sparks.
- When connecting an AC adaptor, make sure that the cord is not bent or placed under the equipment.
- The power cord and AC adaptor enclosed with this equipment should be used only with this equipment. To ensure safety, do not use with other equipment.

#### **Attention**

**• Make sure the area around the power source is such that the power plug can be easily plugged in and pulled out.**

#### **NOTE:**

When starting the Media Player for the first time or resetting the equipment, the message "Factory reset is done" may be displayed.

### **Setting**

### Language setting

In the default conditions, the language of the OSD menu is set to English. To change the language setting to other language, press the menu buttons of the remote control and display the OSD screen, and change the "LANGUAGE" on the OSD display to other language.

### Date/Time setting

To display a program on the Media Player according to the set schedule, "DATE/TIME" setting is required. Press the MENU buttons of the remote control and display the OSD screen, and set the Date and Time.

### VIDEO OUT

Set the "VIDEO OUT" according to the optimum resolution of the Display.

For other settings, refer to "OSD."

#### **NOTE:**

#### **• About the automatic OFF function of VIDEO OUT**

- For periods of time in which programs are not set, the VIDEO OUT is switched OFF to conserve energy. (When the product is first purchased, programs are not set, so it is always switched OFF.)
- In Video out off, OSD can be displayed by MENU button on remote control.

### Preparing content

First, prepare the content you want to display.

#### **Content files available for use with the authoring software are as follows:**

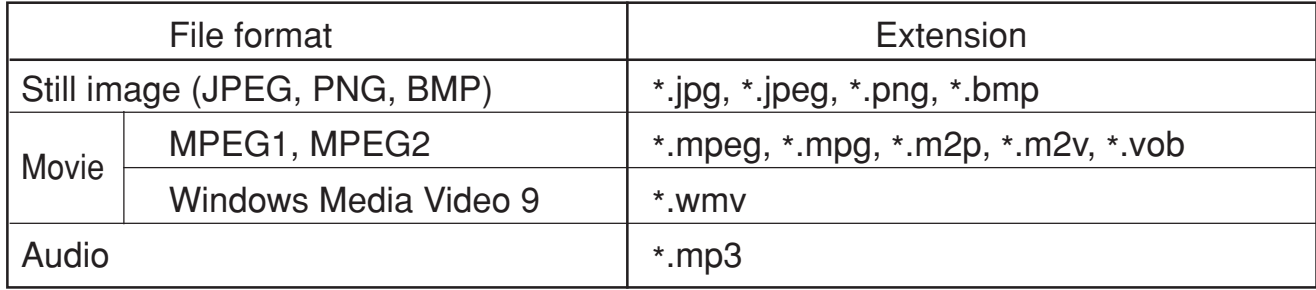

#### **CAUTION:**

Depending on the file, it may not be used. For details, refer to the "Content Specifications."

#### **NOTE:**

Data created using PowerPoint® presentation software (\*.ppt) can be used on this equipment by converting it to still images (\*.jpg, \*.png, \*.bmp) using the conversion software Viewer PPT Converter on the enclosed utility disc. However, animations and movies cannot be converted.

### Create program data using authoring software

Click on the authoring software in the computer to start the program. For details on how to use authoring software, refer to authoring software User's Manual.

Save the program data created on a USB memory connected to the computer using the distribution function of the authoring software.

## **Copy the program data on the memory card of the Media Player**

- 1. Prepare USB memory containing program data.
- 2. Press the "STANDBY" button of the remote control to switch off the power of the Media Player, and then set the USB memory containing the program into the USB cable extension.

#### **NOTE:**

If the USB cable extension is not used, set the USB memory directly into the USB memory connector on the main body of the Media Player.

#### **CAUTION:**

When the program is updated, the program data in the Media Player will be overwritten. Please be aware that the old program data will be lost.

3. Press the "POWER ON" button of the remote control to switch the Media Player on. The update confirmation screen will be displayed, so press the "SET" button. The file on the USB memory will be copied onto the memory card in the equipment.

#### **CAUTION:**

While the "Now updating... Important!!!" message is displayed, do not remove the USB memory or switch off the power source. The data on the USB memory or memory card may be damaged.

- 4. After the files are copied, the equipment will automatically restart. After the equipment completes initialization (approx. 1 minute) the update confirmation screen is displayed again. Press the EXIT button and cancel the screen.
- 5. Remove the USB memory from the USB cable extension.

#### **CAUTION:**

The maximum capacity of the program data is 1.8 Gbytes (in the case of the enclosed SD card (2 Gbytes)). When copying the program data onto the Media Player, make sure the content data capacity in the USB memory does not exceed this size. The maximum capacity of the SD card set in the Media Player can be confirmed on the "MEMORY CARD" of the OSD screen. The update time of the program data is about 15 minutes (maximum) when the data capacity is 1.8 Gbytes.

# **OSD**

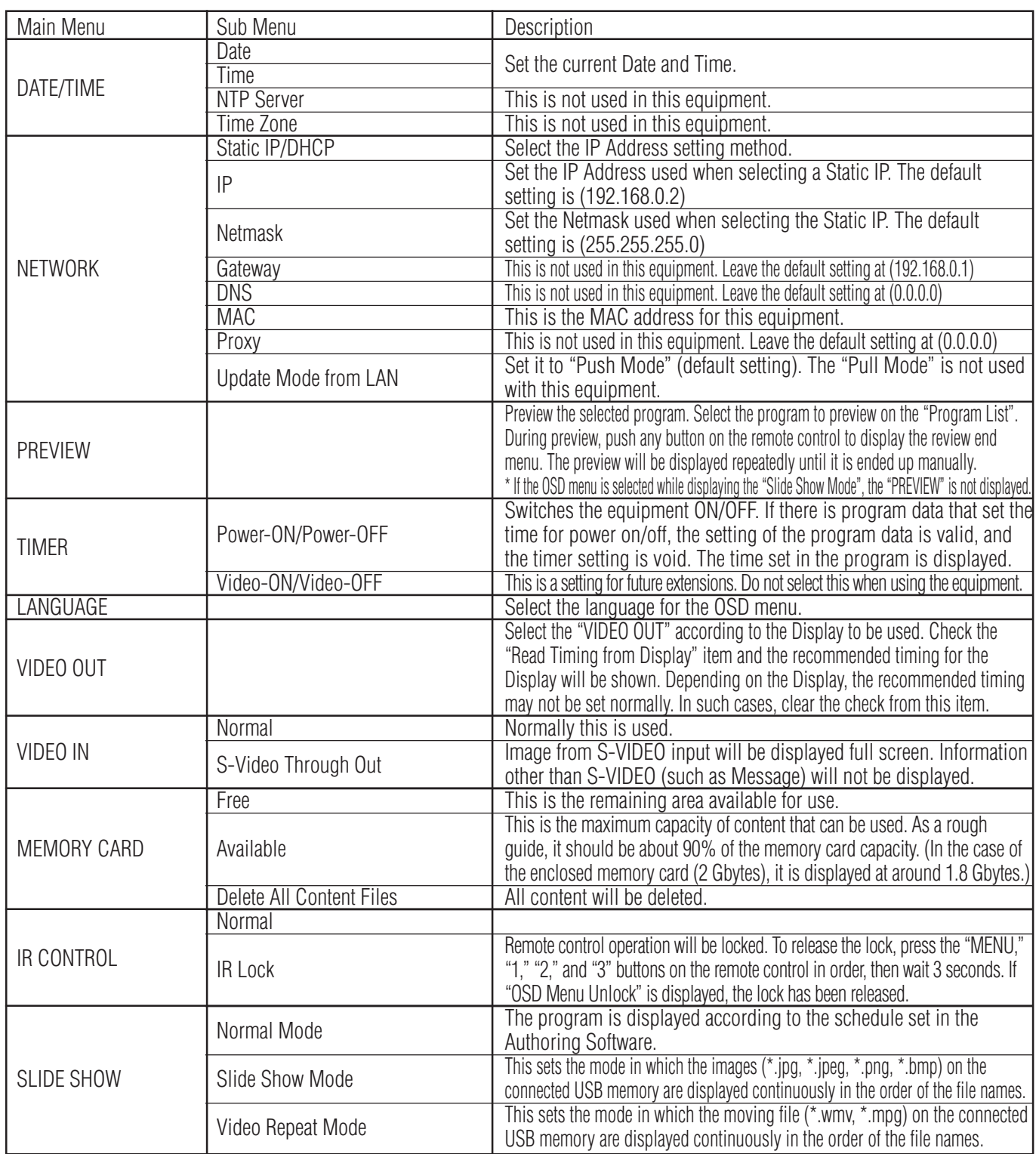

# **Slide Show Mode/Video Repeat Mode**

These functions continuously display still image data (\*.jpg, \*.jpeg, \*.png, \*.bmp) or movie files (WMV9, MPEG1, MPEG2) in the USB memory in the order of the file names.

The still image data or movie data can be displayed without using authoring software.

## **How to set the Slide Show Mode**

1. Set the USB memory containing the still image data you wish to display in the Media Player.

#### **NOTE:**

- Change the name of the folder containing the still images to something other than "media."
- 2. Select "Slide Show Mode" in the "SLIDE SHOW" item of the OSD menu.
- 3. The time can be set from 3 seconds to 60 seconds. If it is set to "Manual," the display can be switched using the remote control direction buttons $\blacktriangle$ ,  $\blacktriangledown$ .

#### **CAUTION:**

The setting for the display time will become valid after a restart.

4. Press the SET button in "Folder," and select the folder containing the still images you wish to display.

#### **CAUTION:**

Folders located lower than 2 levels cannot be selected. The selection of the folder name becomes valid after a restart.

5. Select the "Apply" and select "Yes" on the confirmation screen, and the equipment will automatically restart.

#### **NOTE:**

While displaying still images, press the direction buttons  $\blacktriangle$ ,  $\nabla$  and the previous or next still image will be displayed.

### **How to set the Video Repeat Mode**

1. Set the USB memory containing the movie file you wish to display in the Media Player.

#### **Note**

- Change the name of the folder containing the movie file to something other than "media."
- 2. Select "Video Repeat Mode" in the "SLIDE SHOW" item of the OSD menu.

#### **CAUTION:**

• Select full screen and the image will always be shown in full screen.

3. Press the SET button in the "Folder," and select the name of the folder that contains the movies you wish to display.

#### **CAUTION:**

Folders located lower than 2 levels cannot be selected. The selection of the folder name becomes valid after a restart.

4. Select the "Apply" and select "Yes" on the confirmation screen and the equipment will automatically restart.

### **How to release the Slide Show Mode/Video Repeat Mode**

- 1. When displaying the slide show or movie play, press the MENU button on the remote control and display the OSD menu.
- 2. After selecting "Normal Mode" in "SLIDE SHOW" on the OSD menu, select "Yes" on the confirmation screen and the equipment will automatically restart in Normal Mode.

## **How to create program data using external video**

External video image from the S TERMINAL input connector can be displayed with still images and messages. (For details refer to the authoring software User's Manual.)

Program layout example

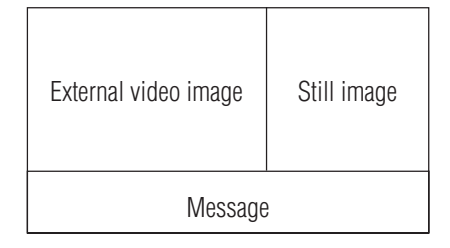

The following shows the connection with commercially available AV equipment.

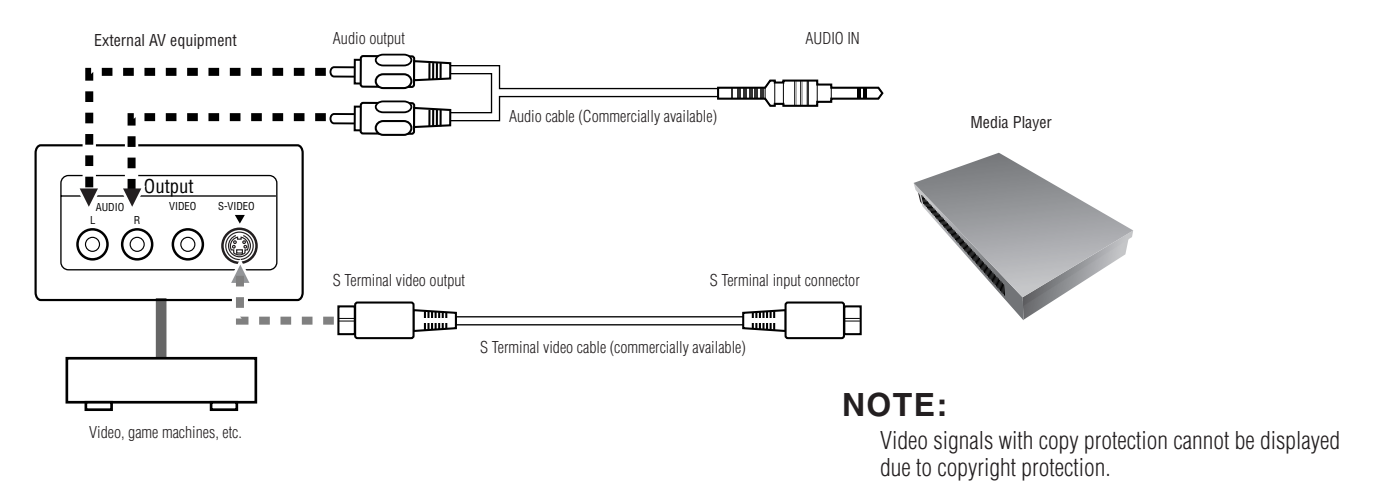

## **How to use the enclosed brackets**

These are used to attach the Media Player to our LCD Display. The equipment can be installed to the rear side of the Display.

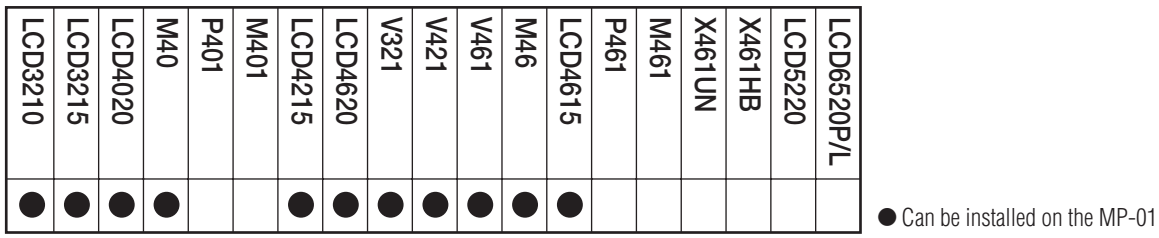

**When installing the Media Player on the rear side of the Liquid Crystal Display**

The equipment can be installed on the following Liquid Crystal Displays. LCD3210, LCD4020, LCD4620, M40, M46, LCD3215, LCD4215, LCD4615, V321, V421, V461

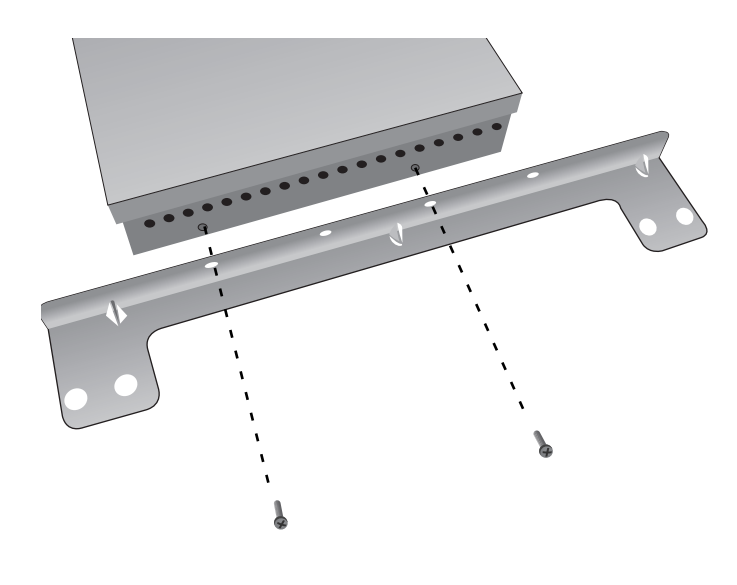

1. Remove the two bracket screws from the side of the main body of the equipment. (There are two on each side.) Using the screws you removed, screw the two brackets to each side of the equipment.

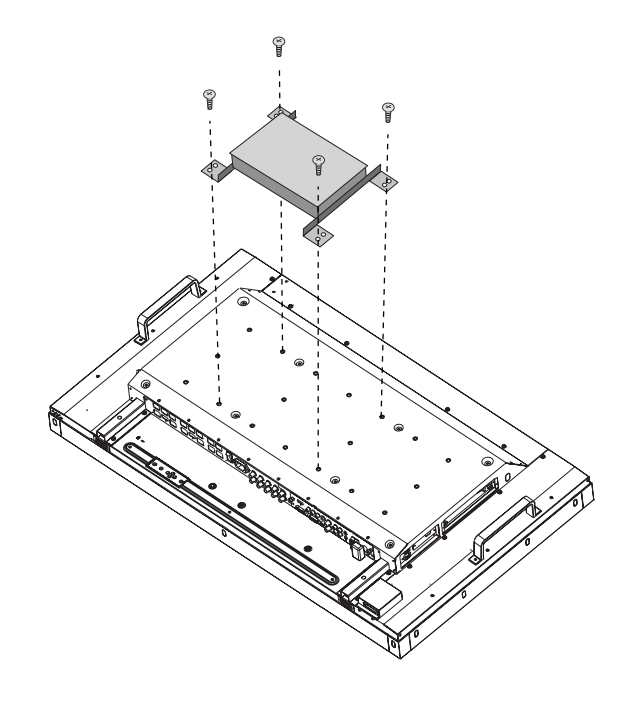

2. Install the equipment on the rear side of the Liquid Crystal Display. Using an M6 screw (length is the thickness of the mounting fixture +10 mm), tighten it securely. (tightening torque 470 - 635 N •cm)

#### **CAUTION:**

Please purchase the M6 screw as it is not enclosed in the package.

# **LAN Connection and setting**

### **Introduction**

When distributing program data via LAN, LAN connection and setting are required.

There are two methods for setting the IP Address, one for Static IP Address and one using DHCP servers.

In the case of Static IP Address, refer to "LAN connection/setting: When using Static IP Address," and when using DHCP server refer to "LAN connection/setting: When using DHCP server."

#### **NOTE:**

The DHCP server provides IP Addresses to equipment on the NETWORK. Normally, they are built-in with routers.

#### **The procedure for LAN setting is as follows.**

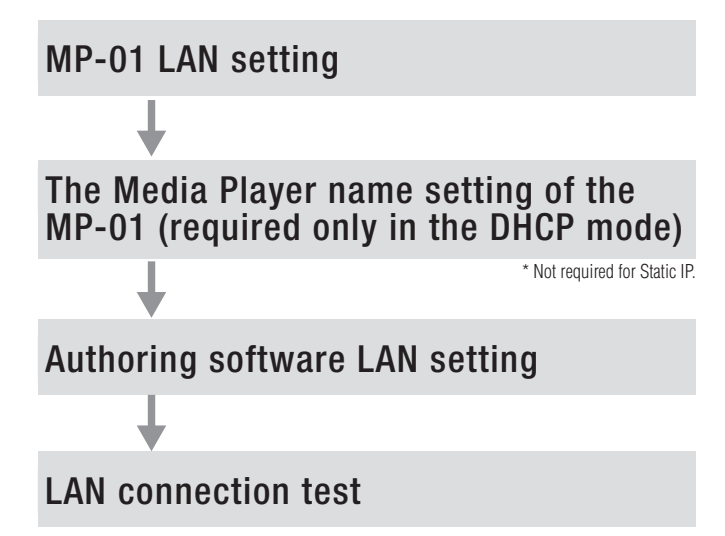

Open the OSD of the MP-01 using the enclosed remote control and conduct settings.

From Internet Explorer on the computer, call out the MP-01 setting screen via LAN and conduct settings.

Conduct setting using the panel setting wizard from "panel management" of the authoring software.

To confirm the LAN setting, conduct the connection test.

## **LAN Connection and setting (continued)**

#### **•When connecting directly to a computer**

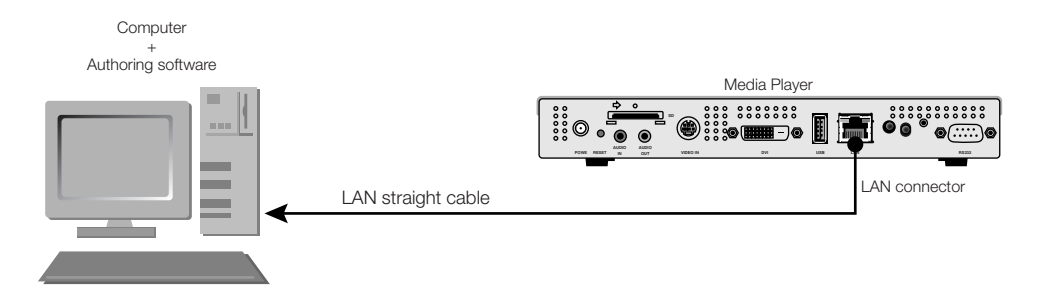

#### **•When connecting with several computers via a hub**

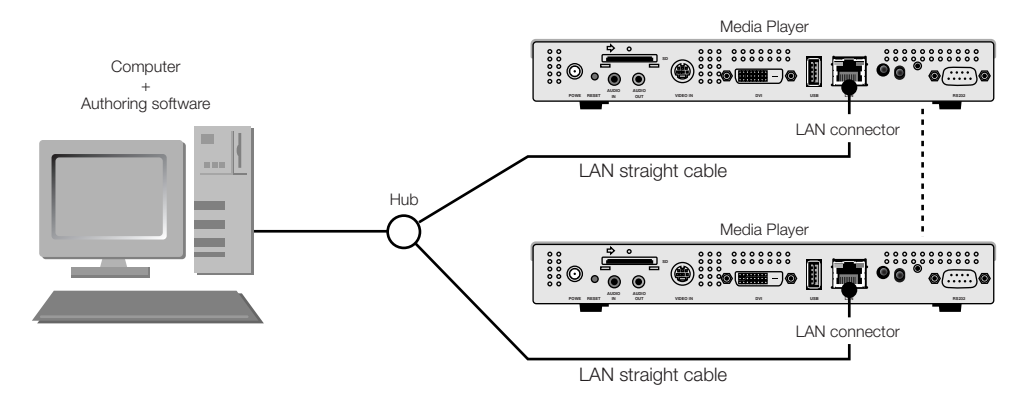

#### **•When using a DHCP server (built into routers)**

#### **NOTE:**

Refer to "LAN connection/setting: Use DHCP servers."

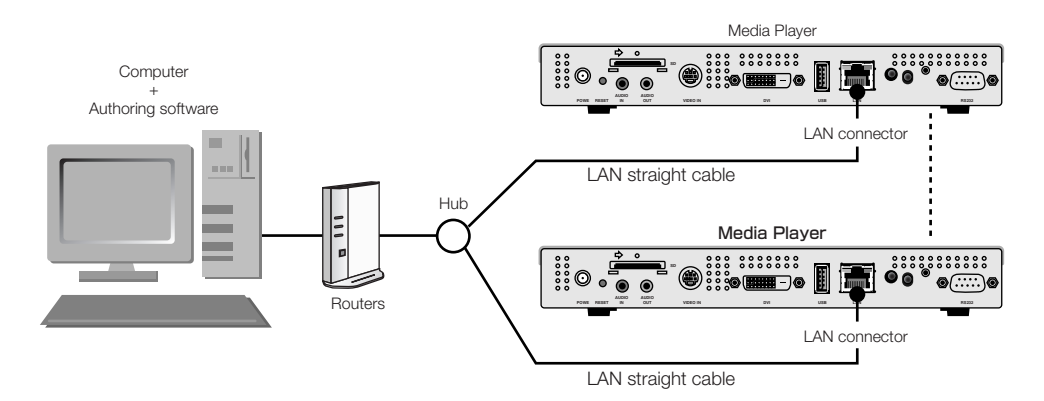

#### **NOTE:**

A maximum of 20 Media Players can be connected.

#### **CAUTION:**

Connect the computer and Media Player to the LAN terminal, not the WAN terminal of the routers. Use commercially available routers, LAN cables, and hub. Use LAN cables that are category 5 or higher.

# **LAN Connection and setting: When using Static IP Address**

### **1. Static IP Address setting of the Media Player**

- 1) Switch on the power of the Media Player and Display.
- 2) Display the OSD screen using the menu buttons on the remote control, and open the "NETWORK."
- 3) Set the IP Address.
	- 1 Use the left and right direction buttons on the remote control to select the "Static IP".
	- 2 Select the "Push Mode".
	- 3 Use the number buttons on the remote control and conduct settings as shown in the table below. Write down the set IP Address and keep it for reference.
	- 4 Select the "Apply".
	- 5 Close the OSD menu using the EXIT buttons.

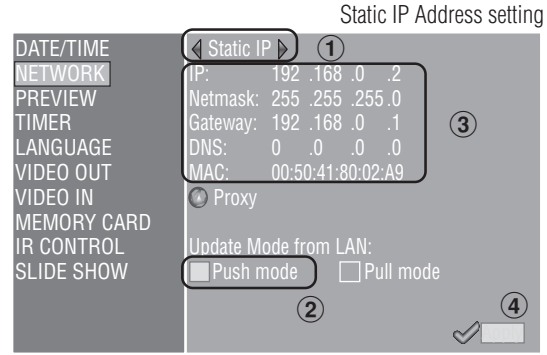

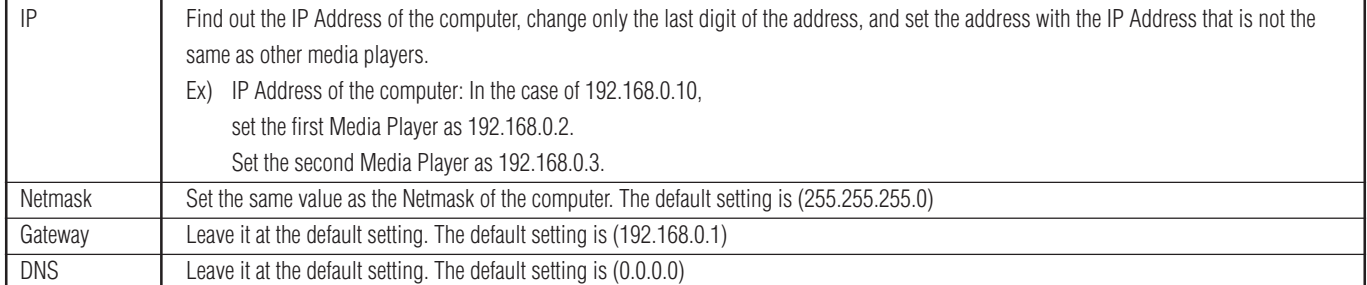

#### **CAUTION:**

Set the computer's IP Address according to the network environment.

#### **NOTE:**

To confirm the IP Address and Netmask of the computer, startup the "command prompt" (In the Start menu>All programs>Accessories.) in Windows XP/Vista/7 and run C:\> ipconfig.

## **LAN Connection and setting: When using Static IP Address (continued)**

### **2. Authoring software panel registration**

Click the panel setting button in the "Panel Control" menu of the authoring software.

1 Distribution list setting

If no changes are required, click "Next."

- 2 Set to LAN (Static IP) in the connection type setting.
- 3 Input the IP Address that was set in 1.
- $\left( \widehat{4} \right)$   $\left( \widehat{6} \right)$  Set if necessary and then click "Next."
- 7 Confirm the details of the setting and then click "Complete."

For all Media Players, implement steps 1 to 7, then reconfirm the setting details in the "Panel Control" menu. Setting is completed.

#### **NOTE:**

The settings above can be changed in the "Panel Property" of the "Panel Control".

Panel setting wizard startup button of the authoring software

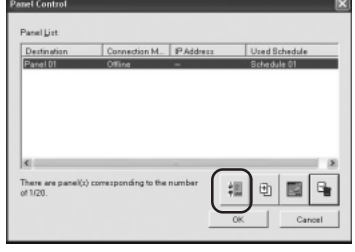

IP Address setting of the authoring software

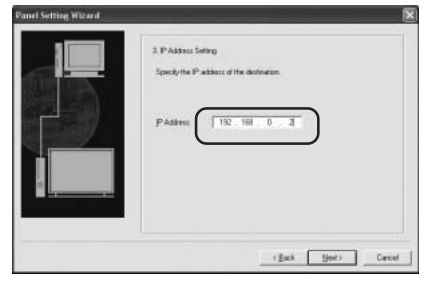

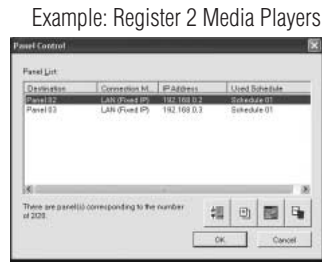

## **3. LAN connection test**

 1) Startup the Internet Explorer on the computer, and input the Static IP address set in the authoring software after the "http://" in the address bar.

C Media Player Setting - Windows In  $\leftarrow$   $\bullet$  http://192.168.0.2

- 2) If the user name and password screen are displayed, input the user name: default and password: 0000.
- 3) Confirm that the setting screen is displayed.

#### **NOTE:**

The Media Player setting can be confirmed on the WEB setting screen.

#### **CAUTION:**

It may not be properly displayed on a browser other than Internet Explorer.

User name, password screen

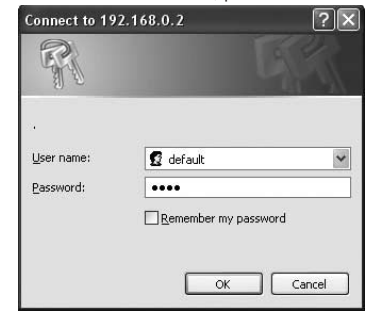

WEB setting screen

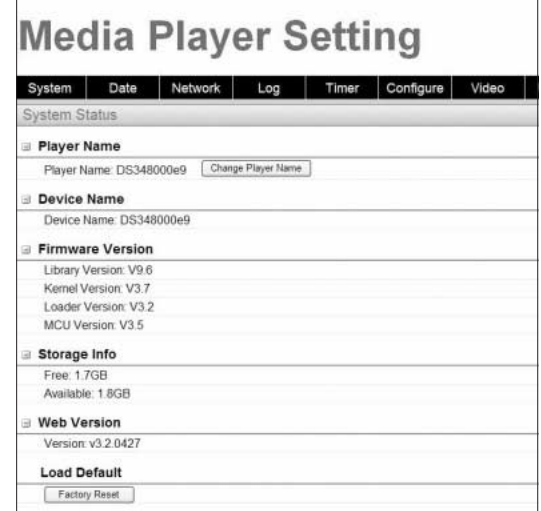

## **LAN Connection and setting: When using the DHCP server**

### **1. Set the Media Player to DHCP mode.**

- 1) Switch on the power of the Media Player, Display, hub, and routers.
- 2) Use the menu button on the remote control to display the OSD screen, and open "NETWORK"
- 3) Set the OSD screen as shown below.

1Select "DHCP" using the left and right buttons of the remote control. 2Select "Push Mode". 3Select "Apply".

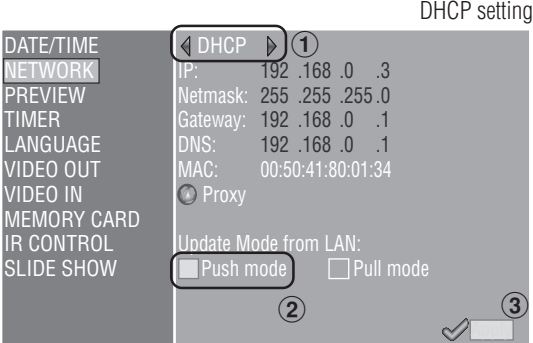

### **2. Confirm and set the Media Player name**

The Media Player name is required in the "Panel Control" of the authoring software.

- 1) Connect the computer, Media Player, and DHCP server (or routers) on the NETWORK, and switch on the power.
- 2) Open "NETWORK" on the OSD screen of the Media Player, confirm that the IP address is properly set on the DHCP server, and keep a memo of the IP address. (It can be set to anything other than 0.0.0.0.)
- 3) Confirm that the computer's IP Address is set.

#### **NOTE:**

IP Address is set when the DHCP is set in OSD or during startup.

- 4) Startup Internet Explorer on the computer, input the IP Address of the Media Player confirmed in 2) in the address bar after "http: // ," and click the "Go" button.
- 5) The input screen for the user name and password will be displayed. Input the username in

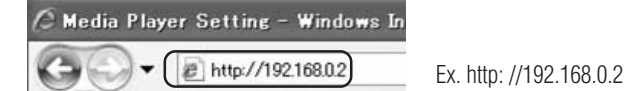

one-byte characters and the default password, 0000, then click "OK."

#### **CAUTION:**

- •Prepare routers that have a DHCP server or DHCP server function.
- •In the case of routers, make the DHCP server function valid.
- •Set the computer's IP Address according to the network environment.

#### **NOTE:**

To confirm the IP Address and Netmask of the computer, startup the "command prompt" (In the Start menu>All programs>Accessories.) in Windows XP/Vista/7 and run  $C \gg$  ipconfig.

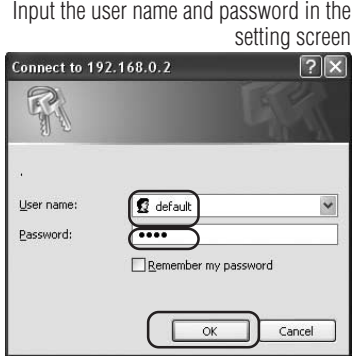

## **LAN Connection and setting: When using DHCP server (continued1)**

 6) After displaying the setting screen, confirm the media player name (player Name).

To change the name, click the Change Player Name button, input the name using 15 or less one-byte characters starting with an alphabet, then click the "Submit" button. (Do not use symbols or spaces.)

Keep a memo of the Media Player name.

7) Close Internet Explorer.

#### **CAUTION:**

Set it so that it is not the same as other media players. It does not differentiate between uppercase and lowercase alphabets.

#### **NOTE:**

The default setting value of the media player name is DS34XXXXXX. XXXXXX is the last 6 digits of the MAC address of the Media Player. The MAC address can be confirmed in the "MAC" of the "NETWORK" of the OSD.

Example

In the case of MAC: 0050418000e9, the media player name is DS348000e9. It can be used without changing the name.

### **3. Authoring software panel registration**

Click the panel setting wizard in the "Panel Control" menu of the Authoring Software, and startup the wizard.

- 1 Distribution list name setting
	- If no changes are necessary, click "Next."
- 2 Set to LAN (DHCP) in the connection type setting.
- 3 Input the set media player name.
- $\overline{4}$   $\overline{6}$ ) Conduct the following settings as required, then click "Next."
- 7 Confirm the setting details and click "Complete."

Conduct  $(1)$ - $(7)$  for all Media Players.

Reconfirm the setting details on the "Panel Control" menu. The setting is complete.

#### **NOTE:**

The above setting can be changed in the "Panel Property" of the "Panel Control".

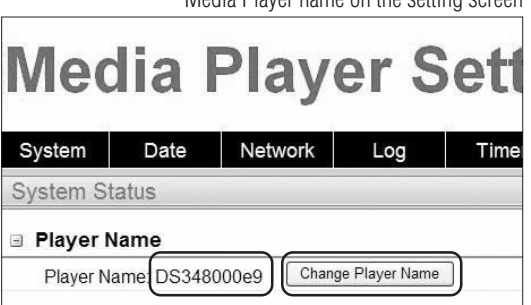

#### Change Media Player Name

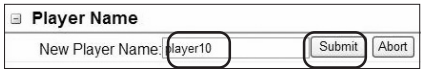

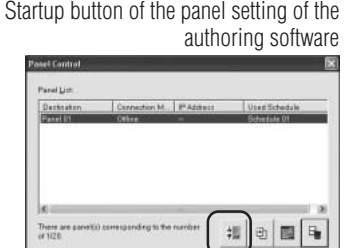

#### Media Player name setting

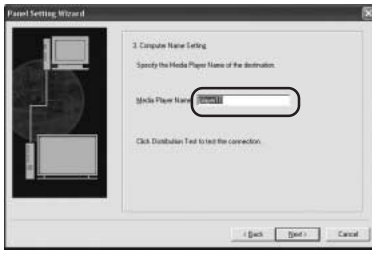

#### Example: Register two Media Players

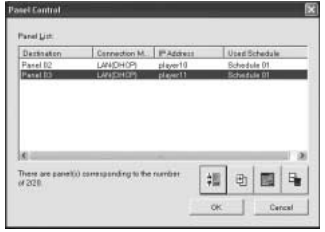

Media Player name on the setting screen

#### <Using LAN>

## **LAN Connection and setting: When using a DHCP server (continued 2)**

### **4. LAN connection test**

 1) Startup Internet Explorer on the computer, input the Media Player name set in the authoring software in the address column after the "http://."

#### $\hat{C}$  Media Player Setting - Windows Internet E  $\bigodot \bullet \bigcirc$  http://DS3440314b Ex. http: //DS3440314b

#### **NOTE:**

The uppercase and lowercase alphabets in the media player name are not differentiated.

- 2) When the user name and password screen are displayed, input "user name: default and password: 0000"
- 3) Confirm that the setting screen is displayed.

#### **NOTE:**

The Media Player setting can be confirmed in the WEB setting screen.

#### **CAUTION:**

I It may not be properly displayed on a browser other than Internet Explorer.

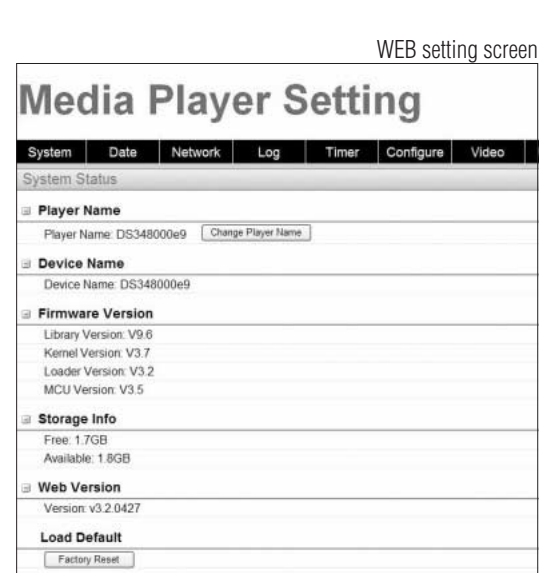

Ŗ

User name

Password:

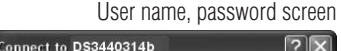

 $\Omega$  default

Remember my pass

OK Cancel

 $\overline{\cdots}$ 

## **Distribute program data to the Media Player**

- 1. Use authoring software to create a program.
	- Refer to the "MP-01 Quick Reference Guide" on the enclosed CD-ROM.
- 2. Switch on the power to the devices on the network such as Media Players, computers, hubs, and routers.
- 3. Click the "Distribution" button in the authoring software.
- 4. Select the recipient (Media Player) in "Distribution List".
- 5. Select the program that is necessary.(When selecting the recipient, the program registered in the schedule will be selected.)
- 6. Click the execute distribution button.
- 7. The program data will be distributed to the selected recipients on the distribution list. After the program is distributed to all recipients, it will end.

#### **NOTE:**

The error information and distribution program can be confirmed on the distribution log.

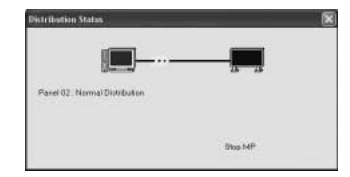

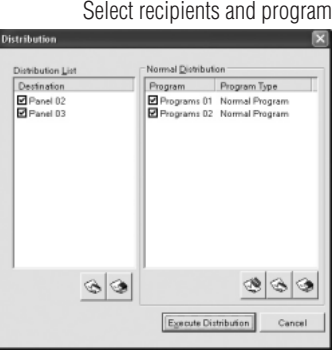

 8. When distribution starts, the Media Player will stop displaying the program and receive the program data. While receiving the data, the following message will be displayed.

Content Updating... Please do not power-off.

#### **CAUTION:**

- •If the data is received while a program is not displayed, the message is not displayed and the screen remains black.
- 9. After receiving the program data, the Media Player will generate the program data.
- 10. Media Player will restart (it will take approx. 1 minute), and afterwards, the program will be displayed according to the schedule.

### **CAUTION:**

- Once distribution is conducted, the old programs in the SD Memory Card are erased.
- To distribute a 100 MB program to one Media Player, 1) it takes approx. 1 minute to distribute the authoring software, and 2) 1 minute to generate the program data on the Media Player side after distribution.
	- \*The time differs depending on the performance of the PC and the program details.
	- \*After 2), it takes approx. 1 minute for the Media Player to restart.
- Do not switch off the power while the data is being distributed or while the program data is being generated.
- The Media Player must be switched on for the distribution to work.
- While the Media Player is generating the program data, if you distribute the content from Authoring Software to (the procedures of steps 9. and 10. above), a distribution error will occur. Distribute after the Media Player is restarted.

## **About distributing the difference of the program data**

For programs that are redistributed via LAN in order to reduce time, only the newly added movies, still images, and audio files in the program are distributed.

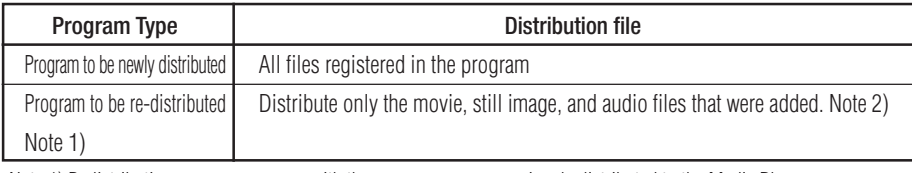

Note 1) Redistribution means a program with the same name was previously distributed to the Media Player.

Note 2) The message data and schedule file are always distributed.

Note 3) After distribution, Media Player generates new program from new files and existing files. Unnecessary old files and old programs are deleted.

## **Maximum program data capacity**

For the maximum program data capacity of one Media Player, refer to the table below.

If an insufficient SD card memory capacity error (Error code 441) is displayed during distribution, reduce the program data or increase the SD Memory Card capacity.

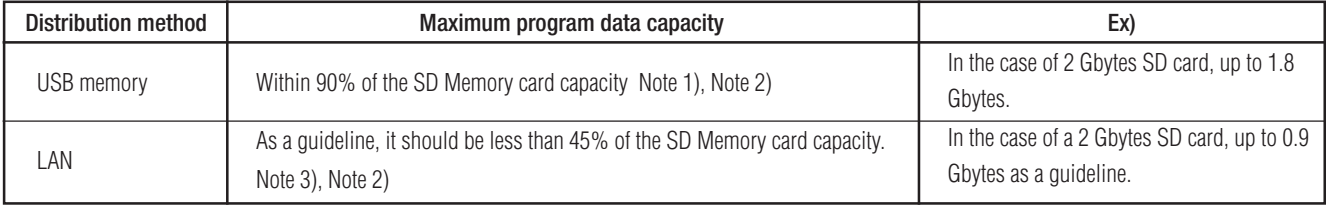

Note 1) The program data capacity is the total of capacity for each program data.

The capacity of one program data is the total capacity of the movie, still image, and audio data registered.

 Ex) When the program distributed to one Media Player registers program 1 (still image 1 and movie 1) and program 2 (still image 2 and movie 1), the program data capacity will be the total capacity for still image  $1 + \text{move } 1 + \text{still } \text{image } 2 + \text{move } 1$ .

Note 2) After distribution, the SD card occupied area can be confirmed in the "Memory Card" items of the OSD.

Note 3) Depending on the structure of the program, the maximum capacity may increase.

## **Media Player power management during distribution**

When distributing, the Media Player must be switched ON (power indicator is green).

The program cannot be distributed when the power is OFF (power indicator is red).

And when setting the power timer of the Media Player, set it so that the power is ON during the period of time when the data is distributed.

The Power timer can be set in power management of the panel management menu in the authoring software.

# **Troubleshooting (startup, video audio output, remote control, OSD)**

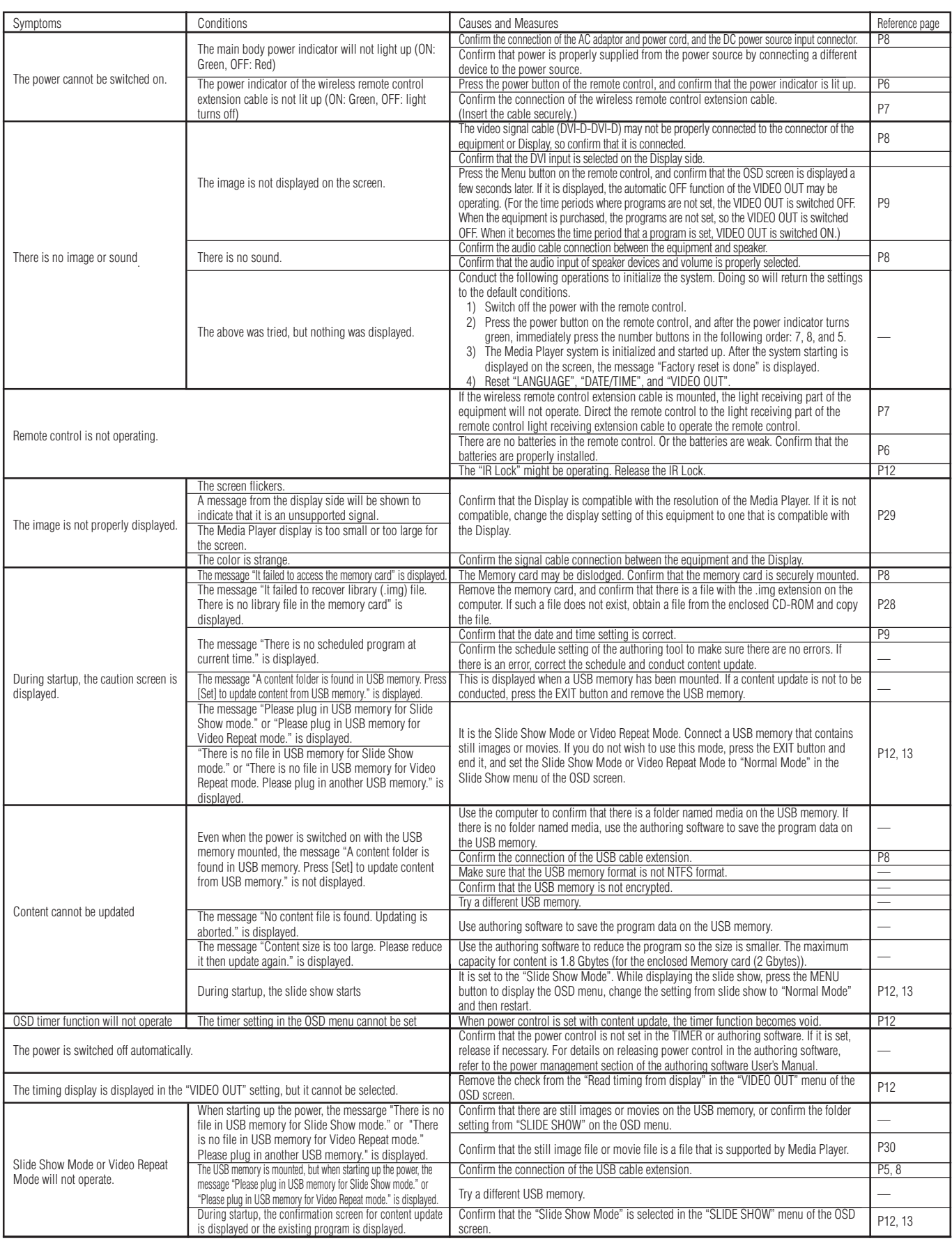

## **Troubleshooting (program, content display)**

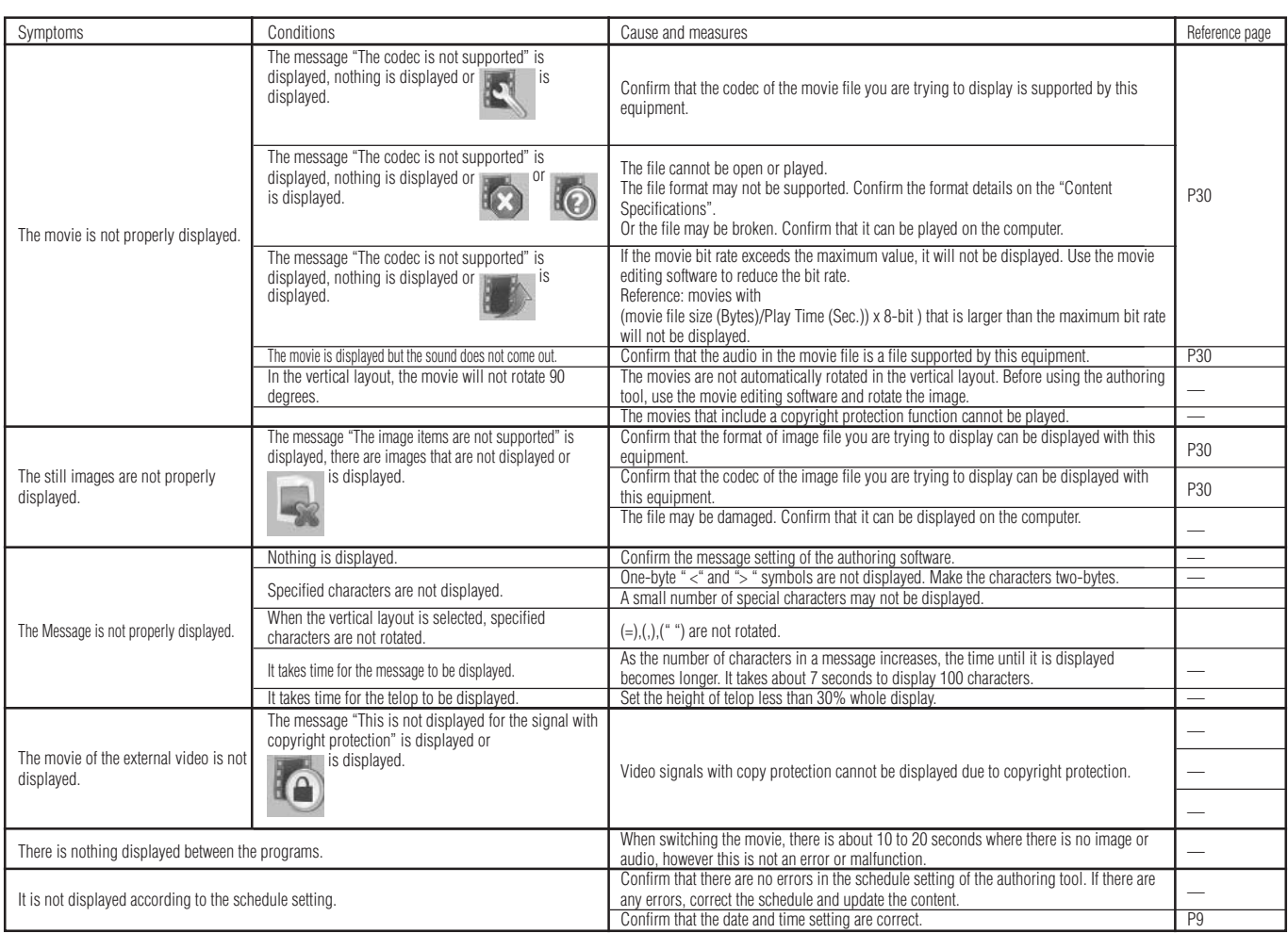

## **Troubleshooting (when using LAN)**

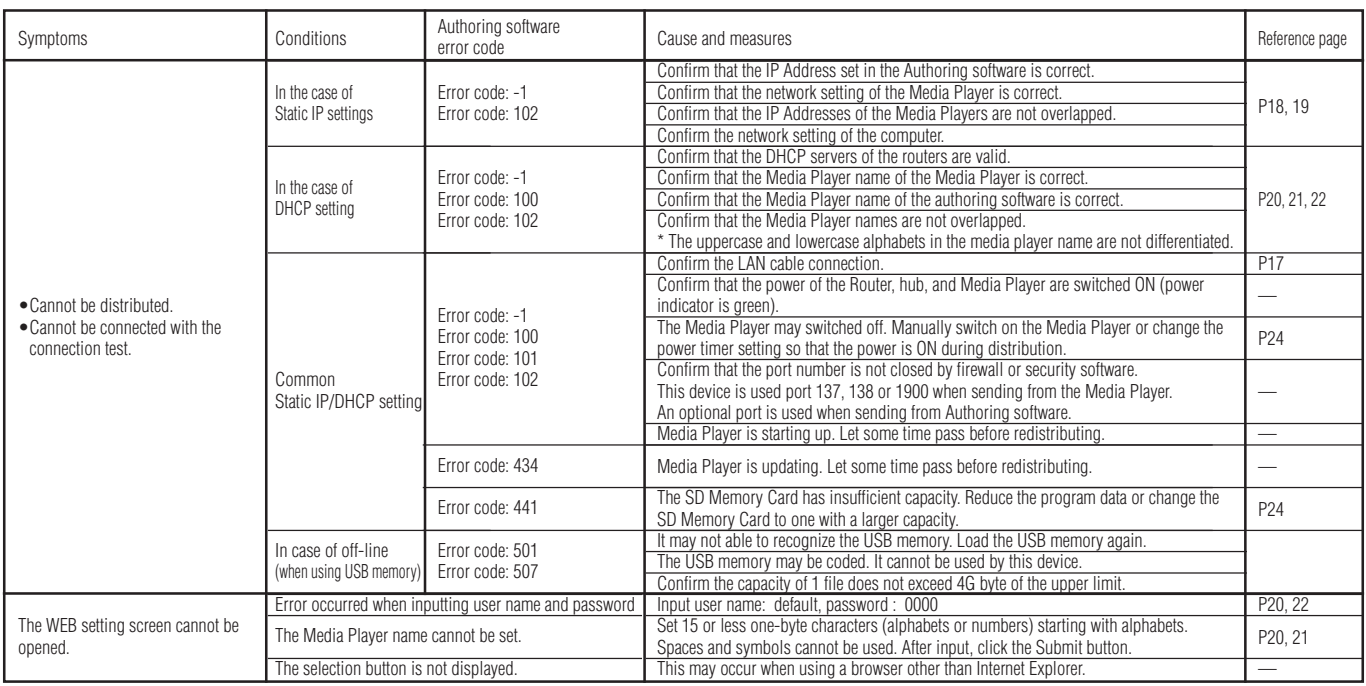

#### **NOTE:**

If there is a problem with the connection test, refer to the next page.

## **Troubleshooting (Using Ping command to conduct a LAN connection test)**

If the data cannot be distributed via LAN, use the Ping command on the computer to conduct a LAN connection test.

### **In the case of a Static IP Address**

1 Look up the IP Address in "NETWORK" on the OSD.

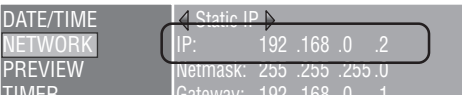

2 Startup the command prompt in Windows on the computer.

- 3 Enter C: \>ping <IP Address>.
- 4 If a reply is returned, the connection is made.

#### **Command prompt screen**

C:\>ping 192.168.0.2  $\circled{3}$ 

Pinging 192.168.0.2 with 32 bytes of data:

Reply from 192.168.0.2: bytes=32 time<1ms TTL=64 Reply from 192.168.0.2: bytes=32 time<1ms TTL=64 Reply from 192.168.0.2: bytes=32 time<1ms TTL=64 Reply from 192.168.0.2: bytes=32 time<1ms TTL=64

 $\overline{4}$ 

Ping statistics for 192.168.0.2: Packets: Sent = 4, Received = 4, Lost =  $0$  (0% loss), Approximate round trip times in milli-seconds:  $Minimum = 0$ ms, Maximum = 0ms, Average = 0ms

### **When using a DHCP server**

1 Look up the IP Address in "NETWORK" on the OSD.

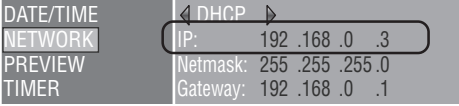

- 2 Open Internet Explorer on the computer and enter "http: //<IP Address>" in the address bar.
- 3 Confirm the Media Player name when the WEB setting screen is displayed.

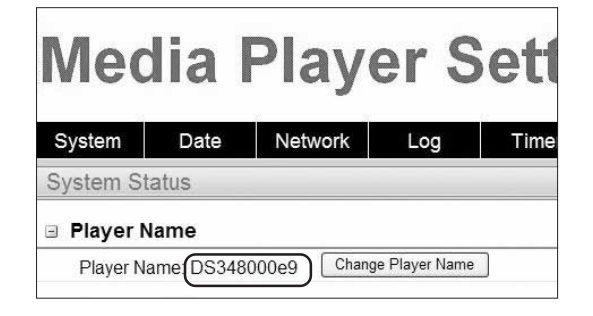

- 4 Startup the command prompt in Windows.
- 5 Enter C: \>nbtstat-R.
- $\circled{6}$  Enter C:  $\circled{$ ping  $\circled{1}$ Media Player name $\circ$ .
- 7 Confirm that an IP Address is displayed.
- $\circledR$  Confirm that it matches the IP Address in  $\circledR$ .
- 9 If a reply is returned, the connection is made.

#### **NOTE:**

If it cannot be connected, reconfirm the LAN cable connection, Media Player and computer settings, and make sure the Media Player is switched ON (power indicator is green).

If it can be connected with this test but cannot distribute, confirm that the firewall or security software is not set to block the FTP transmission.

#### **Command prompt screen**

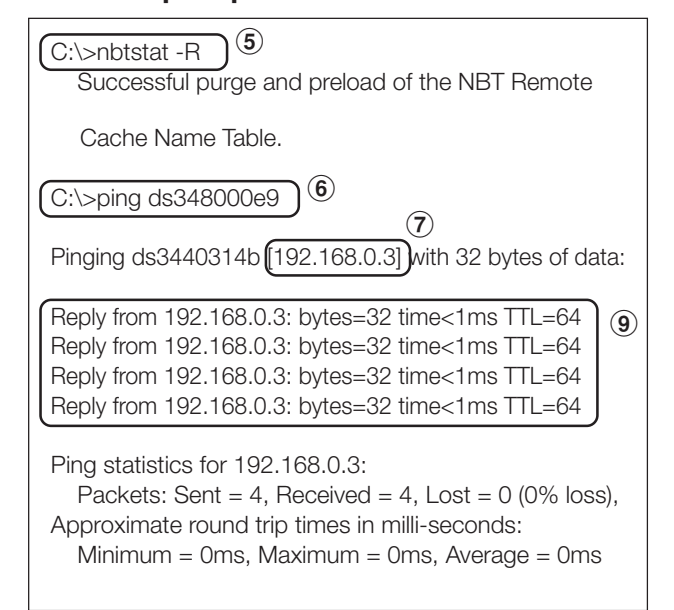

# **Maximum Play Time for movies**

In the case of the enclosed Memory card (2 Gbytes), it would be as follows.

\*The Play Time will differ depending on the SD Memory card capacity, and the VIDEO and AUDIO bit rate. Does not include still images and messages.

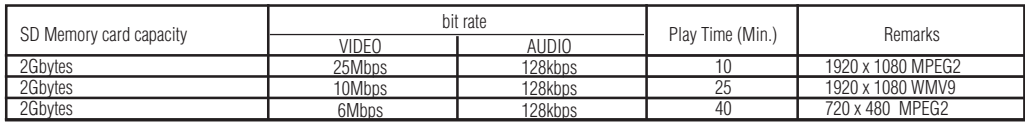

The approximate time can be calculated using the following formula.

Play Time (Sec.) = (SD Memory card capacity (Gbyte) x 0.9) x 1024 (Mb) x 1024 (kb) x 8-bit / ((VIDEO bit rate (Mbps) x 1024 (kb)) + AUDIO bit rate (kbps))

Ex) SD Memory card: 2 Gbytes, VIDEO bit rate: 10 Mbps, AUDIO bit rate: 128 kbps

 $(2G \times 0.9 \times 1024 \times 1024 \times 8) / (10 \times 1024 + 128) = 25$  min.

## **Concerning Memory cards**

The firmwares (Files with .img extension) are pre-written on the enclosed memory card. If it is mistakenly erased, use the computer to copy the firmware from the firmware\_folder in the enclosed CD-ROM to the memory card.

# **Specifications**

### **Media Player Specifications**

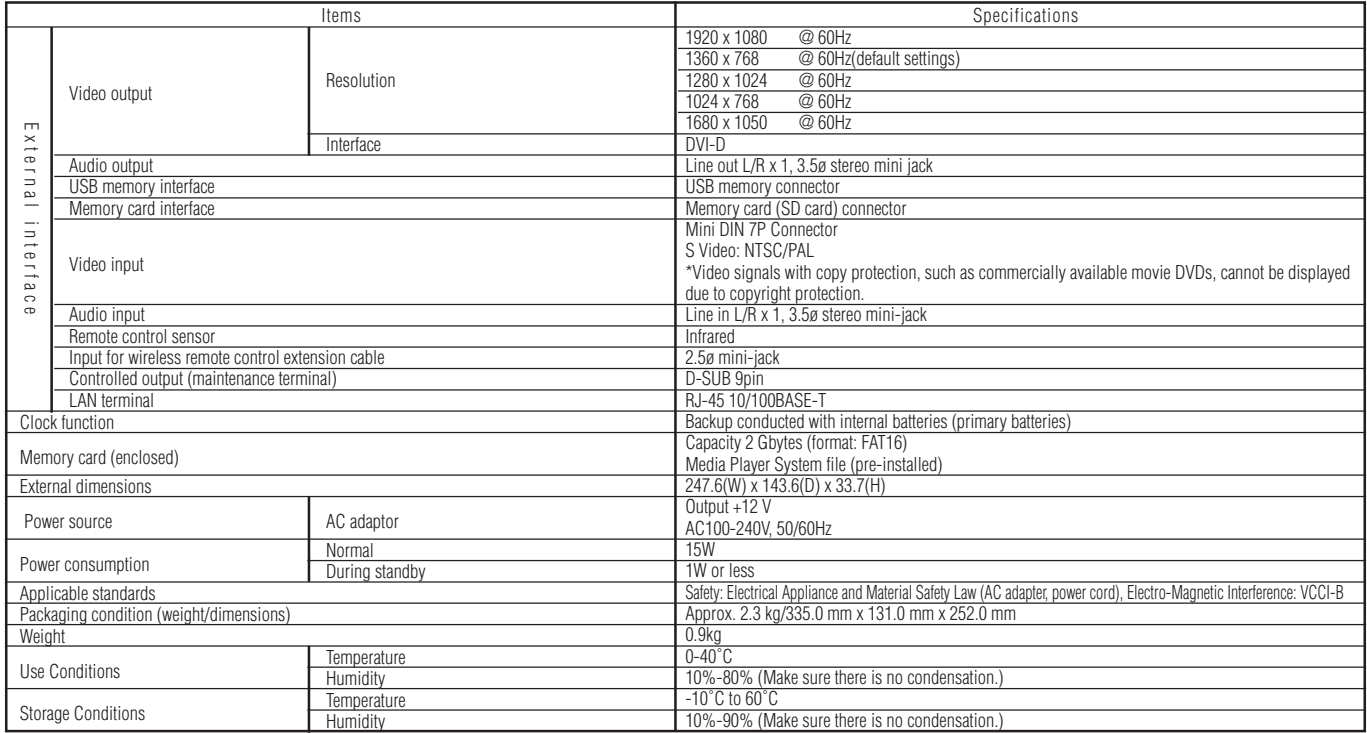

### **Authoring software specifications**

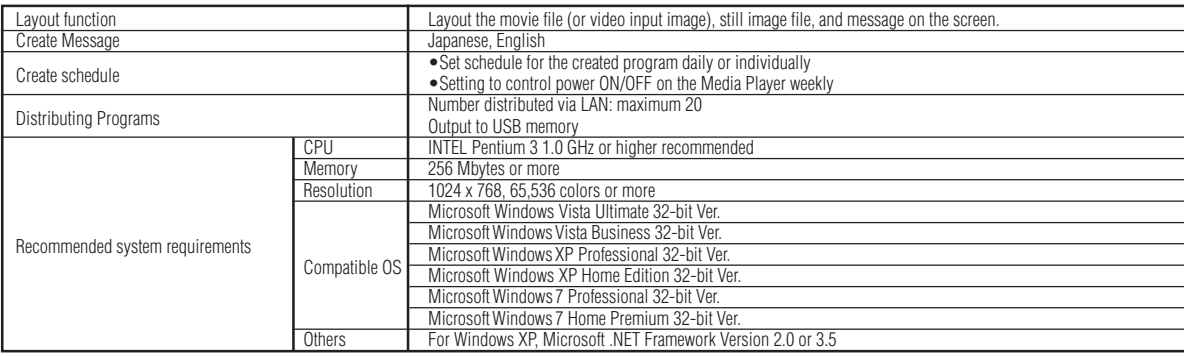

### **Viewer PPT Converter Software Specifications**

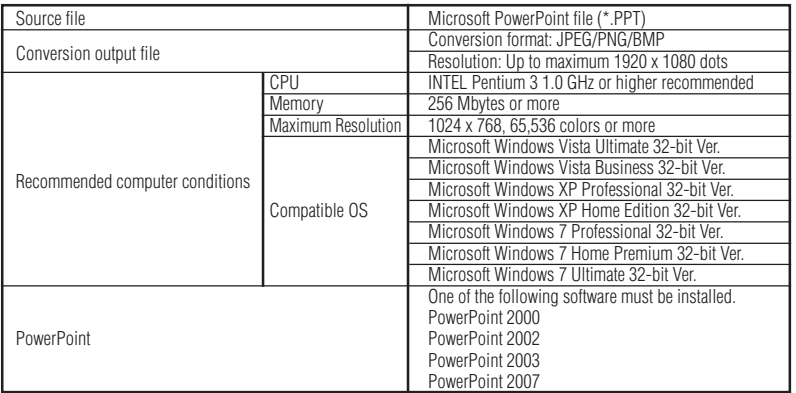

#### Restrictions • PowerPoint Add-in function

- This equipment does not support add-in functions, so do not register them.
- Use the equipment without changing the "Slide switch method" option setting. Even if the "Switching Time" is selected, it will be void.
- Still image format When selecting a file to output, be sure to select only still image formats supported by this equipment. The formats supported are jpeg, BMP full color, and PNG full color.

## **Content Specifications**

### (1) Movie file

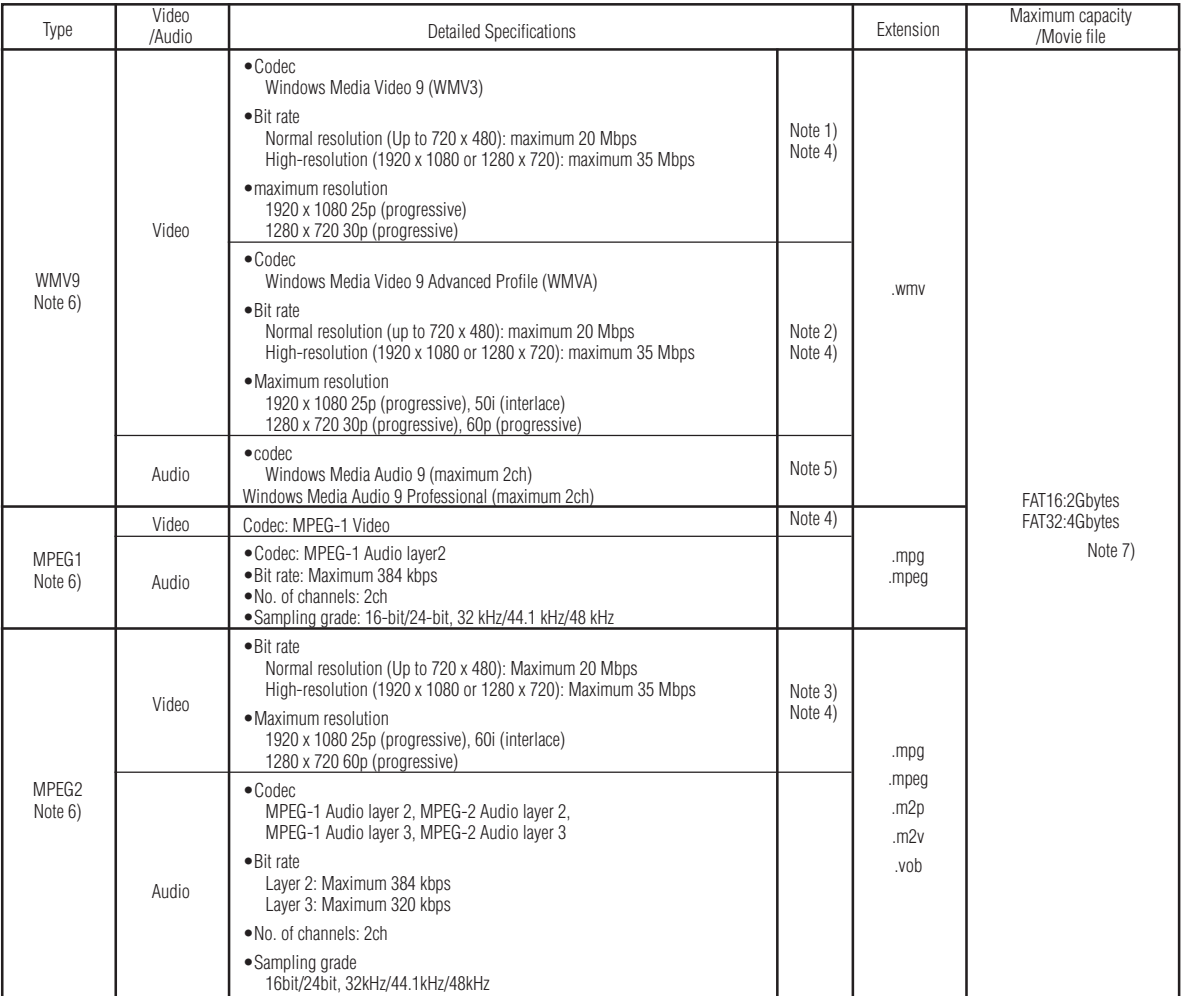

Note 1) MP@HL (Main Profile, High Level): Up to 1280 x 720 30p or 1920 x 1080 25p The following are not supported.

- 
- •Complex Profile •Interlace mode

•File created using the WMV9 BETA encoder •WMV1 or WMV2

Note 2) MP@HL (Main Profile, High Level): Up to 1280 x 720 30p or 1920 x 1080 25p

AP@L3 (Advanced Profile, L3 Level): Up to 1920 x 1080 50i or 1920 x 1080 25p or 1280 x 720 60p The following are not supported.

•Complex Profile •File created using the WMV9 BETA encoder •WMV1 or WMV2

Note 3) MP@HL (Main Profile, High Level): Up to 1920 x 1080 25p or 1920 x 1080 60i or 1280 x 720 60p

### (2) Still image file

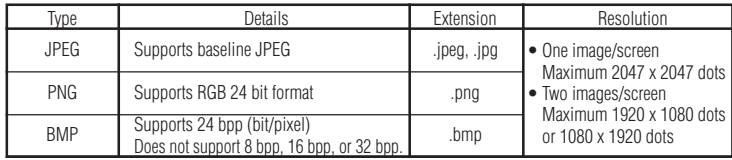

Note 4) Files that include copyright protection function cannot be played.

Movies with (movie file size (Byte)/Play Time (seconds)) x 8bit > Maximum bit rate cannot be displayed. Note 5) WMA files recorded in Windows Media Audio Lossless are not compatible.

Note 6) The movie files that are not compatible with the written specifications will be skipped and the next movie file<br>will be displayed. If there are no other movie files that can be displayed, an error message is displa is displayed but the audio is not output.

Note 7) It differs depending on the format of the SD memory card. The enclosed memory card is format to FAT16.

### (3) Audio file

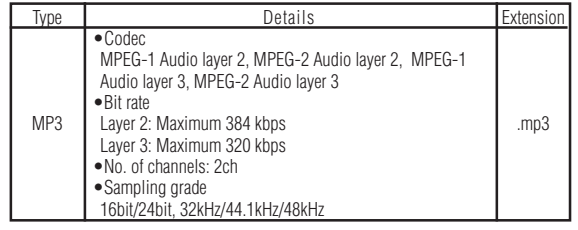

## **WEEE Mark (European Directive 2002/96/EC)**

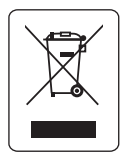

#### **Within the European Union**

EU-wide legislation, as implemented in each Member State, requires that waste electrical and electronic products carrying the mark (left) must be disposed of separately from normal household waste. This includes monitors and electrical accessories, such as signal cables or power cords. When you need to dispose of your NEC display products, please follow the guidance of your local authority, or ask the shop where you purchased the product, or if applicable, follow any agreements made between yourself and NEC.

The mark on electrical and electronic products only applies to the current European Union Member States.

#### **Outside the European Union**

If you wish to dispose of used electrical and electronic products outside the European Union, please contact your local authority so as to comply with the correct disposal method.

### **Software license information**

This product contains open source software. For the use conditions of the open source software, refer to the following. Also, refer to the official website of each open source software.

#### **GNU Lesser General Public License ("GNU LGPL"): ("Software license information.pdf" p.3 - p.16)**

•DirectFB

#### **GNU General Public License version 2 ("GNU GPL v.2"): ("Software license information.pdf" p.17 - p.26)**

- •The Linux operation system kernel
- •BusyBox
- •FreeType
- •Wget
- •Linux fusion
- •Dosfstools

#### **Refer to the page below for information on the license for the following software.**

•Intel<sup>®</sup> SDK for UPnP<sup>™</sup> Devices ("Software license information.pdf" p.27) •Net-SNMP ("Software license information.pdf" p.28 - p.34) •Thttpd ("Software license information.pdf" p.35) •Pure-FTPd ("Software license information.pdf" p.36) •Libjpeg ("Software license information.pdf" p.37 - p.39) •Libpng ("Software license information.pdf" p.40 - p.43) •TinyXML ("Software license information.pdf" p.44)

#### **Refer to the page below for information on the copyright for the following software.**

•Ntpdate ("Software license information.pdf" p.45)

The software above each has a copyright owner..

#### **This product uses GPL/LGPL application software, and our customers reserve the right to obtain, alter and redistribute the source code of the software in question. Please refer to the URL below to obtain source codes.**

http://www.coretronic.com/digisign/691/index.html